# **ThinkVision**

# L192p 평판 모니터<br>사용 설명서

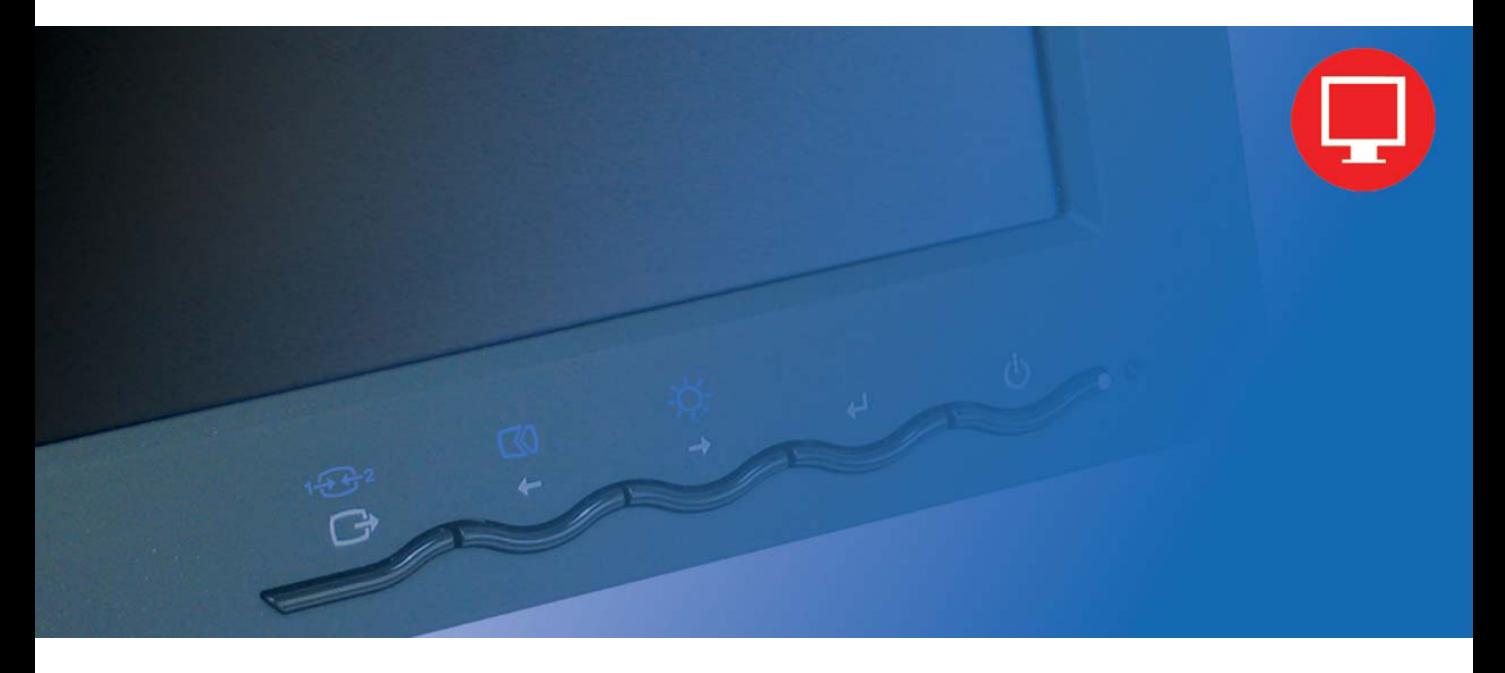

제품 번호 9419-HB2 9419-HG2 9419-HW2 9429-HB2

**(2005 1 1 )**

#### **©Copyright Lenovo 2005.**

#### **All rights reserved.**

미국 정부 사용자 - 제한적 권리: 당사의 제품 및 서비스가 제한적 권리로 제공됩니다. 정부에 의한 사용, 복제 또 는 공개는 계약을 체결한 경우 Lenovo Group Limited와의 GSA ADP Schedule 계약을, 또는 본 상용 라이센스의 표 준 조건을 따르거니, 정부 기관이 이러한 조건 하에 본 프로그램을 수락할 수 없는 경우, 당사는 해당되는 경우 FAR 52.227-19의 상용 컴퓨터 소프트웨어 - 제한적 권리에 명시된 조항, 또는 FAR 52.227.14(Alternate III)의 데이 터 일반에 대한 권리에 의거 본 프로그램을 제공합니다.

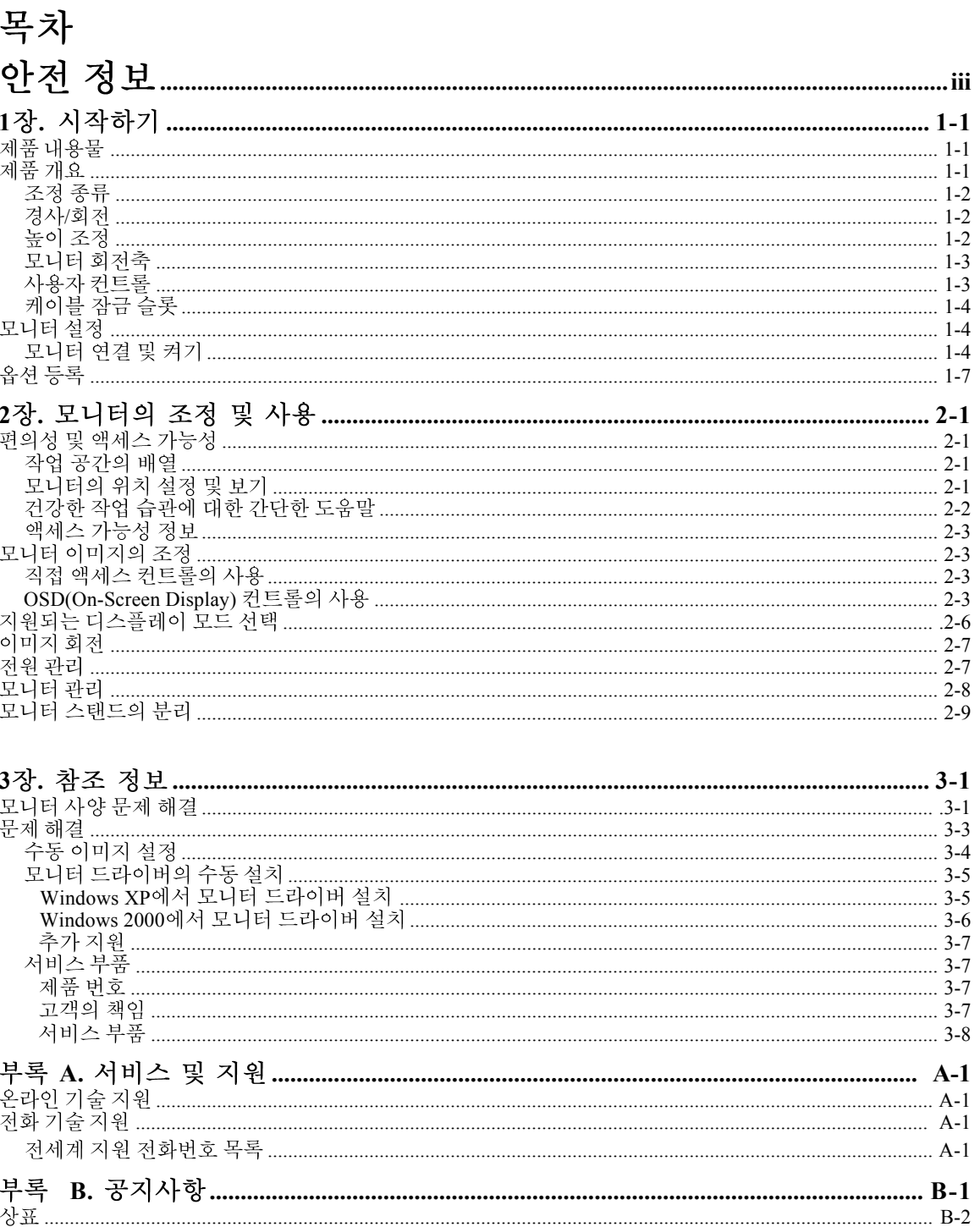

# 안전 정보

Before installing this product, read the Safety Information.

دات السلامة مج، يجب قر اءة

Antes de instalar este produto, leia as Informações de Segurança.

在安装本产品之前, 请仔细阅读 Safety Information (安全信息)。

Prije instalacije ovog produkta obavezno pročitajte Sigurnosne Upute.

Před instalací tohoto produktu si přečtěte příručku bezpečnostních instrukcí.

Læs sikkerhedsforskrifterne, før du installerer dette produkt. Ennen kuin asennat tämän tuotteen, lue turvaohjeet kohdasta Safety Information. Avant d'installer ce produit, lisez les consignes de sécurité. Vor der Installation dieses Produkts die Sicherheitshinweise lesen.

Πριν εγκαταστήσετε το προϊόν αυτό, διαβάστε τις πληροφορίες ασφάλειας (safety information).

לפני שתתקינו מוצר זה, קראו את הוראות הבטיחות.

A termék telepítése előtt olvassa el a Biztonsági előírásokat!

Prima di installare questo prodotto, leggere le Informazioni sulla Sicurezza.

製品の設置の前に、安全情報をお読みください。

본 제품을 설치하기 전에 안전 정보를 읽으십시오.

Пред да се инсталира овој продукт, прочитајте информацијата за безбедност.

Lees voordat u dit product installeert eerst de veiligheidsvoorschriften. Les sikkerhetsinformasjonen (Safety Information) før du installerer dette produktet.

Przed zainstalowaniem tego produktu, należy zapoznać się z książką "Informacje dotyczące bezpieczeństwa" (Safety Information).

Antes de instalar este produto, leia as Informações sobre Segurança.

Перед установкой продукта прочтите инструкции по технике безопасности.

Pred inštaláciou tohto produktu si prečítajte bezpečnostné informácie.

Pred namestitvijo tega proizvoda preberite Varnostne informacije.

Antes de instalar este producto lea la información de seguridad. Läs säkerhetsinformationen innan du installerar den här produkten.

安裝本產品之前,請先閱讀「安全資訊」。

# 1장. 시작하기

본사용설명서는 ThinkVision TM L192p 평판 모니터에 대한 자세한 정보를 설명합니다. 전체내용을 빠르게파악하려면, 모니터와 함께제공되는 설정 포스터를 참조하십시오.

# 제품 내용물

제품포장에는다음항목이들어있습니다.

- **·** ThinkVision L192p
- 모니터 안전, 문제해결 및 보증 안내서
- 참조 및 드라이버CD
- **·** ThinkVision L192p
- **·**
- · 아날로그 인터페이스 케이블-모니터에 부착
- 디지털인터페이스케이블

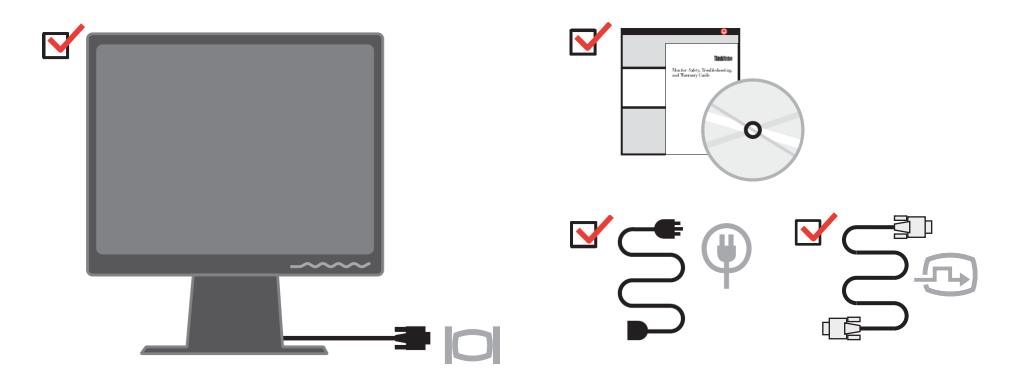

참고: VESA 거치대를 부착하려면, 2-9 페이지의 " 모니터 스탠드 분리"를 참조하십시오.

# 제품 개요

이절에서는 모니터 위치조정, 사용자컨트롤설정 및 케이블 잠금 슬롯에 대한 내용을 설 명합니다.

# 조정 종류

경사범위에 대한예를아래 그림을참조하십시오.

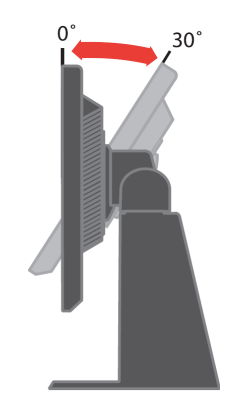

# 경사/회전

내장된 받침대를 사용하여, 가장편리한 시야각으로 볼 수 있도록 모니터를 기울이거나 회전할수있습니다.

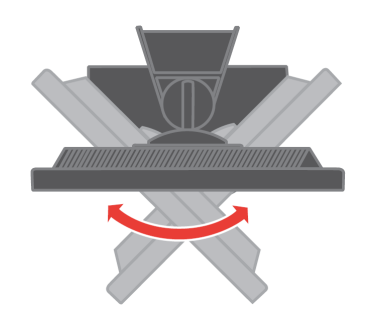

# 높이 조정

모니터의 상단을 눌러 고정 핀을 제거한 다음 모니터의 높이를 조정합니다.

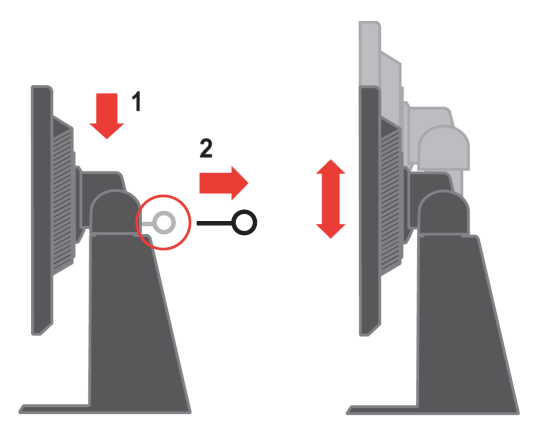

모니터의 뒷면에 케이블 잠금 슬롯이 장착되어 있습니다(오른쪽 하단 모서리). 부착 방법 은케이블잠금장치와함께제공되는설명서를참조하십시오.

# 케이블 잠금 슬롯

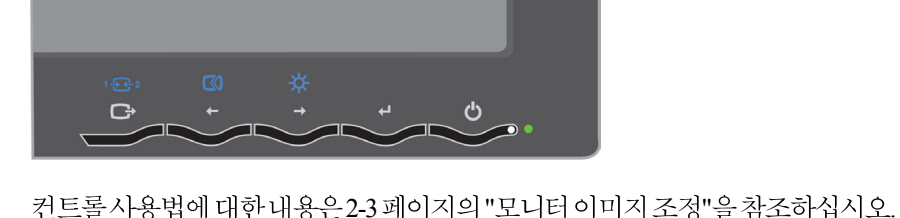

모니터 전면에 디스플레이를 조정하는 데 사용되는 컨트롤이 있습니다.

# 사용자 커트롤

- 모니터가90°에서 정지할 때까지 시계 방향으로 회전시킵니다.

2. 확장위치

- 모니터가90°에서 정지할 때까지 시계 방향으로 회전시킵니다.

- 모니터의 하다 가장자리가 스탠드에서 떨어지도록 위쪽으로 기울입니다.

1. 잠금/하단위치에서

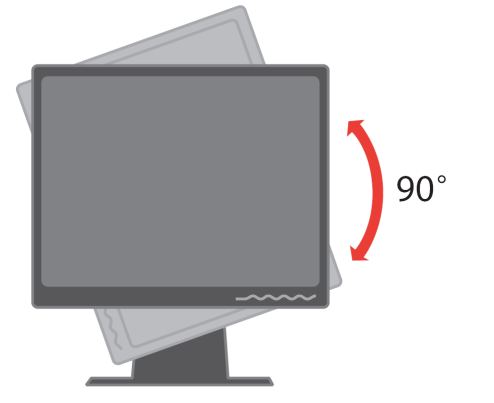

모니터 회전축

<span id="page-7-0"></span>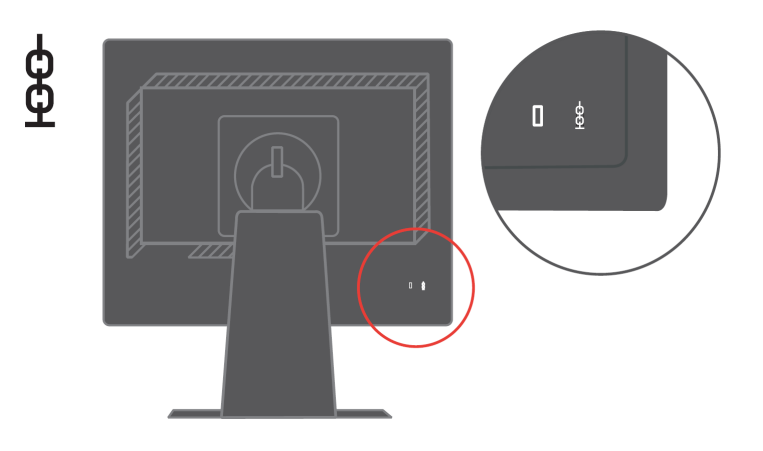

# 모니터 설정

이절에서는 모니터를 설정하는 데도움이 되는 내용을 설명합니다.

# 모니터 연결 및 켜기

- 참고: 이절차를 수행하기 전에 모니터 안전, 문제해결 및 보증 안내서에 들어 있는 안전 정보를읽으십시오
- 1. 컦퓨터 및 연결된 모든 장치를 끄고 컴퓨터 전원 코드를 뽑습니다.

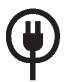

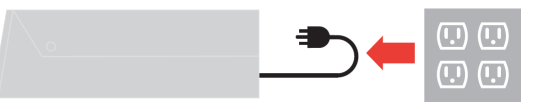

2. 아날로그신호케이블을컴퓨터뒷면의비디오포트에연결합니다. 참고: 신호케이블의 한쪽끝은 이미 모니터에 연결되어 있습니다.

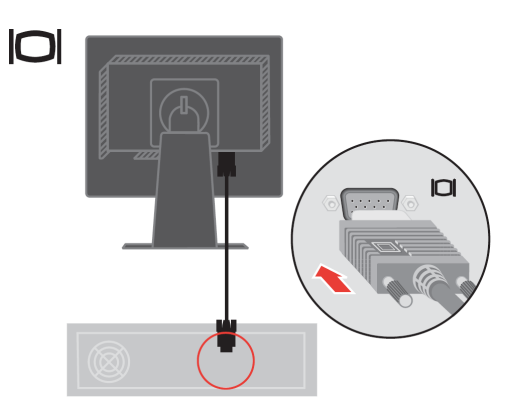

참고: 디지털 케이블은 모니터에 포함되지 않습니다.

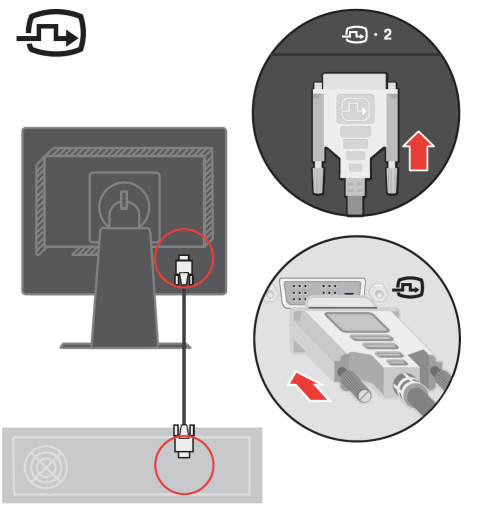

모니터 전원 코드와컴퓨터 코드의 플러그를 접지된 전기 콘센트에 끼웁니다.

œ

 $\mathbf{m}$  $\overline{\text{CD}}$ 

 $\overline{\mathbb{Q}}$ 

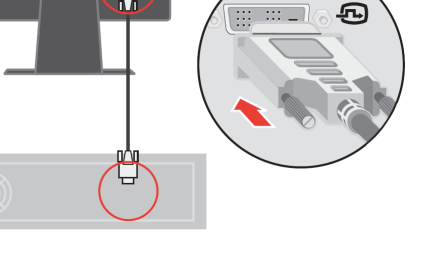

 $\bigcirc$ 

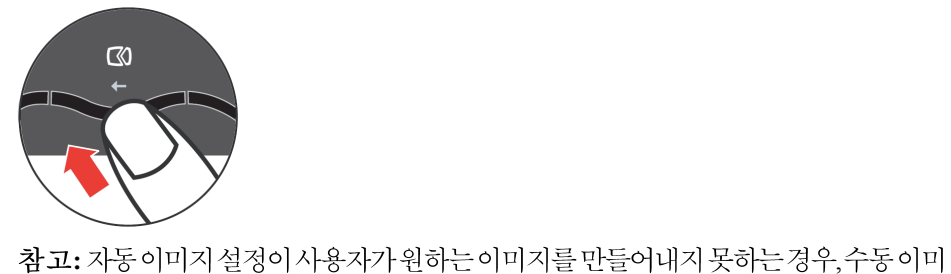

모니터이미지를 최적화하려면,자동이미지설정키를 누릅니다.자동이미지설정을하<br>려면,최소15분동안예열해야합니다.이러한예열은보통작동시에는필요하지않습니 다.

지설정을 수행합니다. 3-4 페이지의 "수동 이미지 설정"을 참조하십시오.

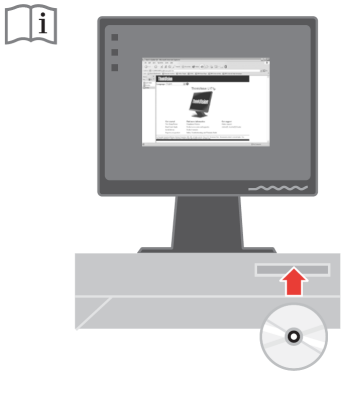

모니터드라이버를설치하려면,참조및드라이버CD를넣고드라이버설치를클릭하고 화면에표시되는지침을따릅니다.

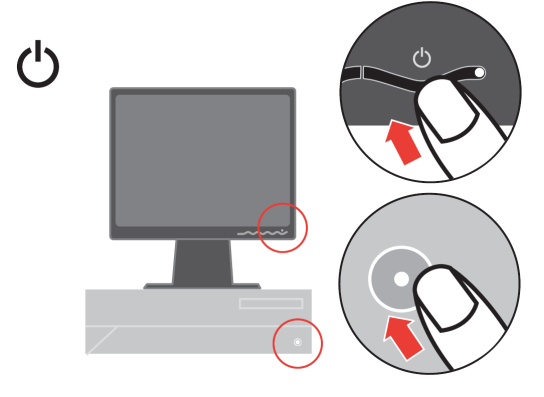

모니터와컦퓨터의 전워을 켭니다.

# 옵션 등록

본Lenovo™제품을구입해주셔서 감사합니다. 추후Lenovo가보다 나은서비스를제공 ' - conce<br>하는 데도움이 되도록 잠시 시간을 내어 제품을 등록하고 정보를 제공해주십시오. 귀하<br>의 정보는 귀하에게 중요한 제품 및 서비스의 개발은 물론 원활한 정보 교환에 소중하게 사용됩니다.옵션을다음 웹사이트에등록하십시오:

#### http://www.lenovo.com/register

귀하가 웹사이트의 설문지에 더 이상 정보 수신을 원하지 않는다고 의사를 표시하지 않는 경우, Lenovo은 귀하에게 등록한 정보에 대한 정보 및 업데이트를 보내드립니다.

#### <span id="page-11-0"></span>**2 .** 모니터의 조정 및 사용

이 절에서는 모니터의 조정 및 사용에 대한 내용을 설명합니다.

## 편의성 및 액세스 가능성

효율적인인체공학적사용법은PC를편리하게활용하는데중요한요소입니다.사용작<br>업공간및장비를배열하여개인적인필요와수행하는작업의종류에적합하게만듭니 다. 그 밖에 건강한 작업 습관으로 컴퓨터를 사용하는 동안 성능과 편의성을 최대화합니 다.

이러한 주제에 대한 자세한 내용은 http://www.ibm.com/pc/ww/healthycomputing의 건 강한컴퓨팅 웹사이트를 참조하십시오.

### 작업 공가의 배열

적절한높이의작업표면및사용가능한작업공간을사용하여편리하게작업합니다.

자료와장비를사용하는방법에 맞도록작업공간을구성합니다.일반적으로사용하는자 료에 적합하게 작업 공간을 청결하고 간결하게 유지하고, 예를 들어 컴퓨터 마우스나 전 화와 같이 자주 사용하는 기기는 쉽게 손에 닿는 곳에 배치합니다.

장비 레이아웃과 설치는 작업자세에 중요한 역할을 합니다. 다음주제에서는 양호한 작 업 자세를 성취하고 유지할 수 있도록 장비 설치를 최적화하는 방법을 설명합니다.

#### 모니터의 위치 설정 및 보기

다음요소를고려하여편리한시야가되도록컴퓨터모니터의위치를설정하고조정합니 다

- 시야거리: 모니터에 대한 최적의 시야 거리 범위는 대략 510mm 내지 760mm(20 인 치내지30인치)로서,주변광이나하루중시각에따라달라질수있습니다.모니터의<br>위치를바꾸거나자세또는의자위치를바꿈으로써시야거리를다르게조정할수있 습니다.본인에게가장편리한시야거리를유지하십시오.
- 모니터높이:머리와목이편안하고중립적인(수직)위치가되도록모니터의 위치를 조정합니다. 모니터에 높이 조정기능이 없는 경우, 책이나기타 단단한 물건을 모니 터의 받침대 아래에 괴어 원하는 높이로 조정할 수 있습니다. 일반적인 방법은 사용자<br>가편안하게 앉았을 때 화면의 상단이 눈높이와 같거나 이보다 약간 낮도록 조정하는 것입니다. 그러나 안구 근육이 긴장을 푼 상태에서 눈과 모니터 중심사이의 선이 시 각적인 거리와편안한 보기를 획득할 수 있는 사용자의 개인적인 특성에 맞도록 모니 터의높이를조정합니다.
- 경사: 모니터의 경사를 조정하여 화면 내용의 외양을 최적화하고 워하는 머리 및 목 의자세를취할수있도록합니다.
- 일반적인 위치: 머리 위의 조명이나 가까운 유리창으로 인해 화면이 반짝이거나 반 사되지않도록모니터의위치를설정합니다.

다음은 컴퓨터의 편안한시야에 대한 몇 가지 도움말입니다.

- 수행중이작업종류에적절하조명을사용합니다
- 모니터 밝기.대비.장착된 경우 이미지 조정 컨트롤을 사용하여 화면 상의 이미지를 최적화하여 워하는시각 효과를 얻습니다.
- 화면의 내용에 집중할 수 있도록 모니터 화면의 청결을 유지합니다.

집중적이고지속적인시각활동을하면시력이피로해집니다.주기적으로모니터화면에 서 눈을 떼어 먼물체에 초점을 맞춤으로써 안구 근육의 긴장을 풉니다. 육안의 피로 또는 시각적불편함에 대한문의는안과전문의와상의하십시오.

## 건강한 작업 습관에 대한 간단한 도움말

다음정보는컴퓨터를사용하는동안계속적으로편안하며생산적으로작업을하기위해 고려해야하는중요한요인에 대한요약입니다.

- 장비가 설치된 상태에서 좋은 자세로 시작합니다: 작업 공간 및 컴퓨터 장비의 레이아웃은 컴퓨터를 사용하는 동안 자세에 커다란 영향을 미칩니다. 편안하고 생산 적인 자세를 유지할 수 있도록 2-1 페이지의 "작업 공간의 배열"에 요약된 도움말을 따라 장비의 위치와 방향을 최적화합니다. 또한컴퓨터 구성 부품 및 사무 가구의 조 정기능을사용하여 현재의사용자필요 및차후필요가 변하더라도 이에 최적화되도 록조정합니다.
- 자세를 약간 바꾸어도 불편함을 덜 수 있습니다: 오랫동안 앉아서 컴퓨터로 작 업을 할수록, 그만큼 작업 자세에 주의를 기울이는 것이 중요합니다. 오랜 시간 동안 한가지자세만을유지하지마십시오.주기적으로자세를약간만바꾸어도발생할수 있는불편함을 방지할 수 있습니다.사무 가구 또는 장비의 조정 기능을 사용하여 자 세를조금씩 바꾸어 봅니다.
- 주기적으로 짧게 휴식을 취하면 건강하게 컴퓨터를 사용할 수 있습니다: 컴퓨터 작업은 정적인 활동이기 때문에, 작업 시 짧게 휴식을 취하는 것이 특히 중요 합니다.주기적으로 작업 공간에서 일어나서 스트레칭을 하고 물을 마시러 걸어가든 지, 또는 컴퓨터 사용을 중단하고 휴식을 취합니다. 작업을 중단하고 짧은 휴식을 취 하면 자세에 변화가 오고 다시 작업을 할 때 편안함과 생산성을 회복할 수 있습니다.

## <span id="page-13-0"></span>액세스 가능성 정보

Lenovo는 정보 및 기술에 대한 액세스 가능성을 장애인에게 제공하고자 노력하고 있습 니다. 보조기술의사용으로 사용자가 그들의 장애에 가장 적합한 방법으로 정보에 액세 스할수있습니다.이러한기술의일부는이미운영체제에서제공되고있으며.다른일부 는 판매업체를 통해 구입하거나 http://www.ibm.com/able/에서 액세스할 수 있습니다.

#### 모니터 이미지의 조정

이절에서는모니터이미지를조정하는데사용되는사용자컨트롤기능을설명합니다.

#### 직접 액세스 커트롤의 사용

OSD(On Screen Display)가 표시되지 않았을 때 직접 액세스 컨트롤을 사용할 수 있습니 다.

참고: 직접액세스컨트롤은 파란색입니다.

*표* 2-1. 직접 액세스 컨트롤

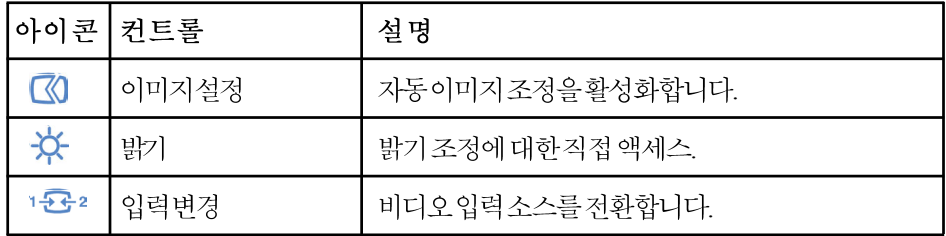

## **OSD(On-Screen Display)**

사용자 컨트롤을 사용하여 조정할 수 있는 설정은 아래와 같이 OSD(On-Screen Display) 를통해표시됩니다.

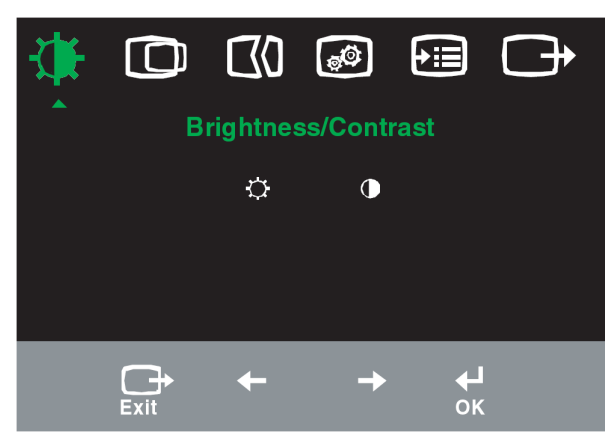

컨트롤을사용하려면:

- 1. 』을 눌러 OSD 주 메뉴를 엽니다.
- 2. ←또는→을사용하여아이콘사이를이동합니다.아이콘을선택한다음↵을눌러해<br>당기능을액세스합니다.하위 메뉴가있는경우,←또는→을사용하여 옵션↵사이를<br>이동한다음 을눌러해당기능을선택합니다. 또는←을→사용하여조정합니다.↵ 을눌러저장합니다.
- 3. <br />
<br />  $\rightarrow$   $\cong$  눌러하위 메뉴를 통해 뒤로 이동한 다음 OSD를 끝냅니다.
- 4 그를 10초 동안 눌러 OSD를 잠급니다. 이로써 OSD에 대한 우발적인 조정을 방지합 니다. ┛을 10초 동안누르면,OSD의 잠금이 풀리며 OSD에 대한 조정을 할수 있습니 다.

표2-2.0SD 기능

| 주 메뉴의    | 하위 메뉴                                                                                                    | 설 명                                                        |                                                                          | 컨트롤 및                                 | 컨트롤 및 아날               |
|----------|----------------------------------------------------------------------------------------------------|------------------------------------------------------------|--------------------------------------------------------------------------|---------------------------------------|------------------------|
| OSD 아이콘  |                                                                                                    |                                                            | 조정<br>(아날로그)                                                             |                                       | 로그(디지털)                |
|          |                                                                                                    |                                                            |                                                                          |                                       |                        |
|          | <b>ベ</b><br>밝기                                                                                                    | 전체적인 밝기를 조정합니다.                                            | $\overline{\Omega}$                                                      | $\overline{\mathcal{Q}}$              | 아날로그와 동일               |
|          |                                                                                                    |                                                            | $\leftarrow$                                                             | $\rightarrow$                         |                        |
| 밝기/대비    | ſ<br>대비                                                                                                    | 밝고 어두운 영역 사이의 차이를 조<br>정합니다.                               | $\bullet$<br>$\leftarrow$                                                | $\boxed{\mathbf{0}}$<br>$\rightarrow$ | 디지털 입력을 위<br>해 컨트롤을 잠글 |
|          | $\mathbb O$                                                                                                    | 이미지를 좌우로 이동합니다.                                            | 의                                                                        | $\mathbf{A}$                          | 필요가 없음                 |
| $\Omega$ | 수평위치                                                                                                    |                                                            | $\leftarrow$                                                             | $\rightarrow$                         |                        |
| 이미지 위치   | O<br>수직위치                                                                                                    | 이미지를 상하로 이동합니다.                                            | <b>AZ</b><br>$\leftarrow$                                                | $\mathbb{A}$<br>$\rightarrow$         |                        |
|          | ∞                                                                                                    | 이미지를 자동으로 최적화합니다.                                          |                                                                          |                                       |                        |
| $\infty$ | 자동                                                                                                    | 이미지를 수동으로 최적화합니다. 3-3 페이지의 "                               |                                                                          |                                       |                        |
| 이미지 설정   | $\overline{\omega}$<br>수동                                                                                                    | 수동 이미지 설정"을 참조하십시오.                                        |                                                                          |                                       |                        |
|          |                                                                                                    | • 클럭                                                       |                                                                          |                                       |                        |
|          |                                                                                                    | • 위상<br>• 저장                                               |                                                                          |                                       |                        |
|          | 0                                                                                                    | 빨간색, 녹색, 노란색의 명도를 조정합니다.                                   |                                                                          |                                       | 아날로그와 동일               |
| $\odot$  | 색장                                                                                                    |                                                            |                                                                          |                                       |                        |
| 이미지 등록 정 | 사전 설정 모드                                                                                                    | · 기본값<br>• 빨간색 계통                                          |                                                                          |                                       |                        |
| 彑        |                                                                                                    | • 파라색 계통                                                   | • 빨간색: 이미지의 "빨간색" 채도를 증가시키거<br>나 감소시킵니다.<br>• 녹색: 이미지의 "녹색" 채도를 증가시키거나 감 |                                       |                        |
|          | 사용자 정의                                                                                                    |                                                            |                                                                          |                                       |                        |
|          |                                                                                                    |                                                            |                                                                          |                                       |                        |
|          |                                                                                                    | 소시킵니다.                                                     |                                                                          |                                       |                        |
|          |                                                                                                    | 나 감소시킵니다.                                                  | ㆍ 파라색: 이미지의 "파라색" 채도를 증가시키거                                              |                                       |                        |
|          | • 저장: 사용자 정의 색상 선택을 저장합니다.                                                                                                    |                                                            |                                                                          |                                       |                        |
|          | $1 - \frac{1}{2}$ $\frac{1}{2}$ $\frac{1}{2}$ $\frac{1}{2}$ $\frac{1}{2}$ $\frac{1}{2}$ $\frac{1}{2}$ $\frac{1}{2}$ $\frac{1}{2}$ $\frac{1}{2}$ $\frac{1}{2}$ $\frac{1}{2}$ $\frac{1}{2}$ $\frac{1}{2}$ $\frac{1}{2}$ $\frac{1}{2}$ $\frac{1}{2}$ $\frac{1}{2}$ $\frac{1}{2}$ $\frac{1}{2}$ $\frac{1}{2}$ $\frac{1}{2}$ | 이 모니터는 2개의 다른 연결을 통해 비디오 신호                                |                                                                          |                                       |                        |
|          | 입력신호                                                                                                    | 를 수신할 수 있습니다. 대부분의 데스크톱 컴퓨                                 |                                                                          |                                       |                        |
|          |                                                                                                    | 터는 D-SUB 커넥터를 사용합니다. DVI 커넥터를                              |                                                                          |                                       |                        |
|          |                                                                                                    | 사용하는 경우 OSD 컨트롤 중에서 디지털을 선택                                |                                                                          |                                       |                        |
|          |                                                                                                    | 합니다.<br>· D-SUB를 선택합니다(아날로그).                              |                                                                          |                                       |                        |
|          |                                                                                                    | · DVI를 선택합니다(디지털).                                         |                                                                          |                                       |                        |
| 鱼<br>음선  | (i)                                                                                                    | 해상도, 화면 주사율, 제품 세부사항을 표시합니<br>다. 참고: 이 화면에서는 설정을 변경할 수 없습니 |                                                                          |                                       | 아날로그와 동일               |
|          | 정보                                                                                                    | 다.                                                         |                                                                          |                                       |                        |
|          | $\mathcal{Q}$                                                                                                    | 이 절에서는 모니터가 지원하는 언어를 나열합니<br>다. 참고: 선택한 언어는 OSD 언어에만 적용됩니  |                                                                          |                                       |                        |
|          | 메뉴 언어                                                                                                    | 다. 즉 컴퓨터에서 실행되는 소프트웨어에는 적                                  |                                                                          |                                       |                        |
|          |                                                                                                    | 용되지 않습니다.                                                  |                                                                          |                                       |                        |

 *2-2. OSD ( )*

<span id="page-16-0"></span>

| 주 메뉴의<br>OSD 아이콘 | 하위 메뉴                        | 설 명                                                                                                    | 컨트롤 및<br>조정<br>(아날로그) | 컨트롤 및 조정<br>(디지털) |
|------------------|------------------------------|----------------------------------------------------------------------------------------------------|-----------------------|-------------------|
| 9<br>옵션<br>옵션    | ⊕<br>메뉴위치<br>기본값<br>사용자 정의   | 메뉴 위치는 화면의 메뉴 위치를 조정합니다.<br>기본값은 메뉴 위치를 기본 설정값으로 되돌<br>립니다.<br>ㆍ수평: OSD의 수평 위치를 변경합니다.<br>ㆍ수직: OSD의 수직 위치를 변경합니다.<br>• 저장                                                           | 아날로그와 동일              |                   |
|                  | (R)<br>공장 기본값으로 재• 재설정<br>설정 | ·취소<br>모니터를 원래의 공장 설정값으로 재설정합니다.                                                                                                    |                       |                   |
|                  | زأن<br>액세스 가능성               | 액세스 가능성 기본 설정에 대한 버튼 및 메뉴<br>설정을 제어합니다.<br>$\binom{1}{k}$<br>버튼 반복 속도:<br>←또는 → 을 선택하여 변경합니다.<br>• 꺼짐<br>·기본값<br>· 느림<br>메뉴 시간 종료: 버튼을 누른 후 OSD<br>$\sim$<br>의 활성화가 지속되는 시간을 설정합니다. |                       |                   |
| 끝내기              |                              | 주 메뉴를 끝냅니다.                                                                                                    |                       | 아날로그와 동일          |

# 지워되는 디스플레이 모드 선택

모니터가사용하는디스플레이모드는컴퓨터에의해제어됩니다.따라서디스플레이모 드를 변경하는 방법에 대한 자세한 내용은 컴퓨터의 설명서를 참조하십시오.

디스플레이 모드가변경되면, 이미지 크기, 위치 및 형태도 변경됩니다. 이러한 변경은 정 상이며, 자동이미지설정및이미지컨트롤을사용하여이미지를다시조정할수있습니 다.

깜박임을 최소화하기위해 높은 화면 주사율이 필요한 CRT 모니터와 달리, LCD 또는 평 판기술은 워래 깜박임이 없습니다.

참고: 시스템에서 이전에 CRT 모니터를 사용했고 현재이 모니터의 범위에 벗어난 디스 플레이 모드로 구성되었으면, 시스템을 다시 구성할 때까지 임시로 CRT 모니터를 다시 연결해야 하는 경우가 있습니다. 원래 해상도 디스플레이 모드인 60Hz에 해 상도 1280 x 1024 가 적합합니다

<span id="page-17-0"></span>아래의디스플레이모드는공장에서최적화됩니다.

*표2-3. 공장 설정 디스플레이 모드* 

| 메모리 접근성           | 화면 주사율                           |
|-------------------|----------------------------------|
| 640 x 350         | 70 Hz                            |
| 1640 x 480        | 60 Hz, 66 Hz, 72 Hz, 75 Hz       |
| 720 x 400         | 70 Hz                            |
| 800 x 600         | 60 Hz, 72 Hz, 75 Hz              |
| $1024 \times 768$ | 60 Hz, 70 Hz, 75 Hz              |
| 1280 x 1024       | 5 76Hz, 70 Hz, 72Hz, 75 Hz, 76Hz |

#### 이미지 회전

모니터를 회전하기 전에, 이미지를 회전할 수 있도록 컴퓨터를 설정해야 합니다. 이미지 를 회전하려면 특별하이미지 처리 소프트웨어가 필요하거나 컴퓨터에 이미지 회전을 가 능하게하는비디오그래픽드라이버가사전에로드되어있어야합니다.컴퓨터의그래픽 등록 정보설정에서 이기능을 사용할 수 있는지 확인하십시오.

다음 단계를 수행하여 컴퓨터에서 이미지 회전이 가능한지 확인하십시오.

- 1. 바탕화면에 마우스 오른쪽 버튼을 클릭하고 등록 정보를 클릭합니다.
- 2. S설정 탭을 선택하고 고급을 클릭합니다.
- 3. ATI의 경우, 회전 탭을 선택하고 원하는 회전을 설정합니다. nVidia의 경우, nVidia 탭을 클릭하고 왼쪽 열에서 NVRotate를 선택한 다음 원하는 회전을 선택합니다. Intel의 경우 Intel 그래픽 탭을 선택하고, **그래픽 등록 정보**를 클릭하고 **회**전 탭을 선택한다음원하는회전을설정합니다.

컴퓨터의 제조업체에 문의하여 이미지 회전이 가능한 그래픽 드라이버를 제조업체의지 워 웹사이트에서 다운로드할 수 있는지 확인하십시오.

## 전원 관리

사용자가마우스나키보드를사용자가정의한시간동안사용하지않는경우컴퓨터가이 를 인식하면 전원관리가 시작됩니다. 이에 대한 상태는 아래표의 설명과 같이 여러 종류 가있습니다.

최적의성능을얻으려면,매일업무가끝날때또는업무시간중이라도장시간사용하지 않을때마다모니터를 끄십시오.

표2-4. 전원 표시등

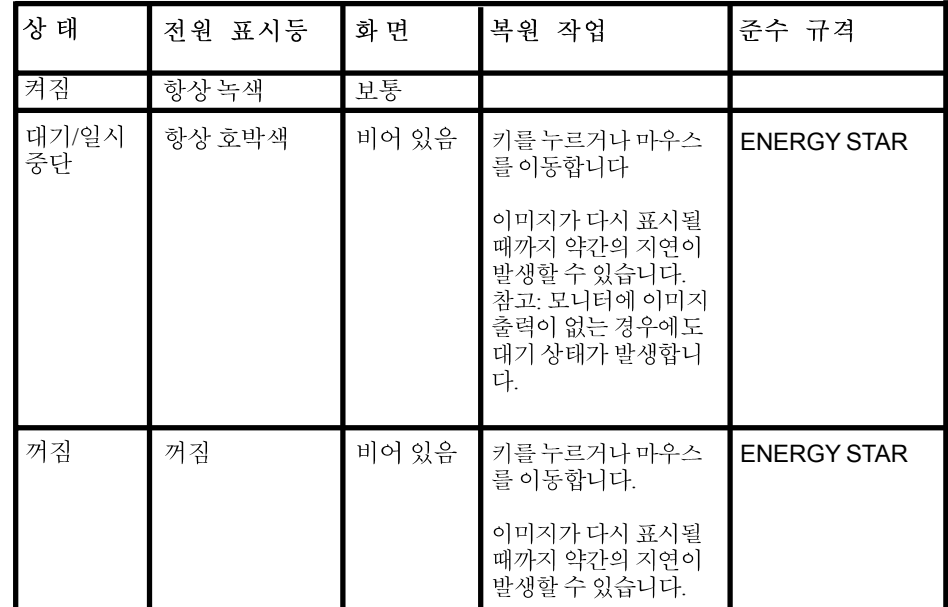

모니터 관리

모니터를 유지보수하기 전에 반드시 전원을 끄십시오.

**:**

- 모니터에물이나액체를직접묻히지마십시오.
- 용제나연마제를사용하지마십시오.
- 가연성세정제를사용하여 모니터나기타전기제품을청소하지마십시오.
- 날카롭거나연마성물체로모니터의화면영역을건드리지마십시오. 그럴경우화면 이영구적으로손상될수있습니다.
- 정전기 방지용액이나이와유사한첨가제가함유된세정제를사용하지마십시오. 그 럴경우화면영역의 코팅이 손상됩니다.

#### 권장 사항:

- 살짝물에 적신 부드러운 천을 사용하여 덮개와 화면을 부드럽게 닦습니다.
- 약한세제를 약간 묻힌 천으로 그리스나지문을 닦아냅니다.

# <span id="page-19-0"></span>모니터 스탠드의 분리

모니터를 깨끗한표면이나부드러운천위에전면이아래를향하도록내려놓은다음,스<br>탠드에서4개의나사<del>를</del>풀어모니터에서분리합니다.

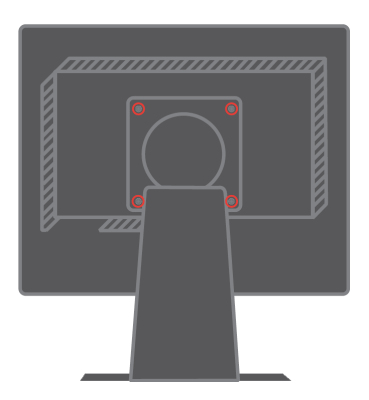

# **3 .**

이절에서는모니터사양,모니터드라이버를수동으로설치하는방법,문제해결정보및 서비스정보를설명합니다.

# 모니터 사양 문제 해결

 *3-1. 9419-Hxx*

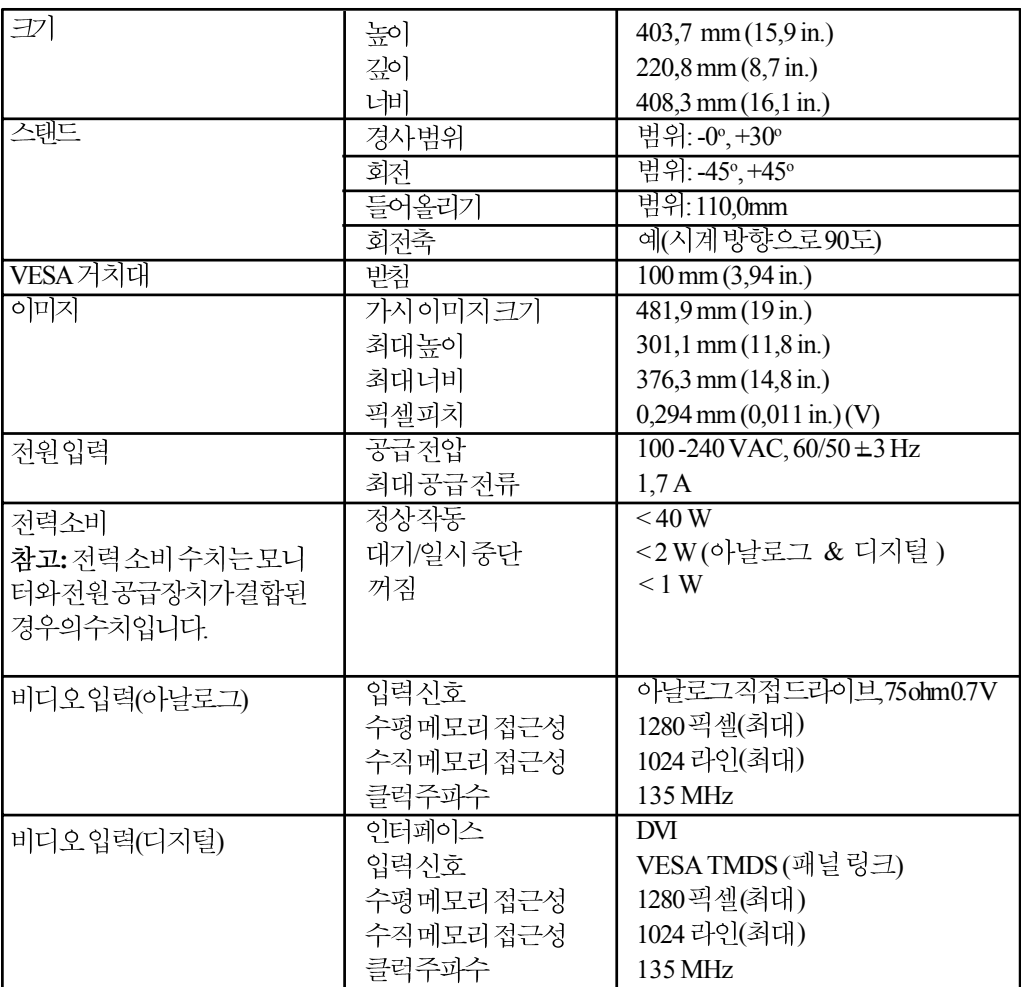

 *3-1. 9419-Hxx ( )*

| 통신                                         | <b>VESA DDC</b>  | CI                                                                              |
|--------------------------------------------|------------------|---------------------------------------------------------------------------------|
| 지원되는 디스플레이 모드<br>(명시된 범위 내의 VESA<br>표준 모드) | 수평 주파수<br>수직 주파수 | 30 kHz -81 kHz<br>55 Hz -76 Hz                                                  |
|                                            | 원래 해상도           | 60 Hz에서 1280 x 1024                                                             |
| 온도                                         | 작동<br>보관         | $10^{\circ} \sim 35^{\circ}$ (50° ~ 95°F)<br>$-20^{\circ}$ ~ 60°C (-4° ~ 140°F) |
|                                            | 운송               | $-20^{\circ}$ ~ 60°C (-4° ~ 140°F)                                              |
| 습도                                         | 작동               | $10\% \sim 80\%$                                                                |
|                                            | 보관               | $5\% \sim 95\%$                                                                 |
|                                            | 운송               | $5\% \sim 95\%$                                                                 |

# 문제 해결

,스스로해결할수있습니다. ·Lenovo로문의하기 전에,문제에 해당하는 제안조치를 시도해 보십시오.

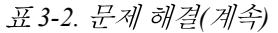

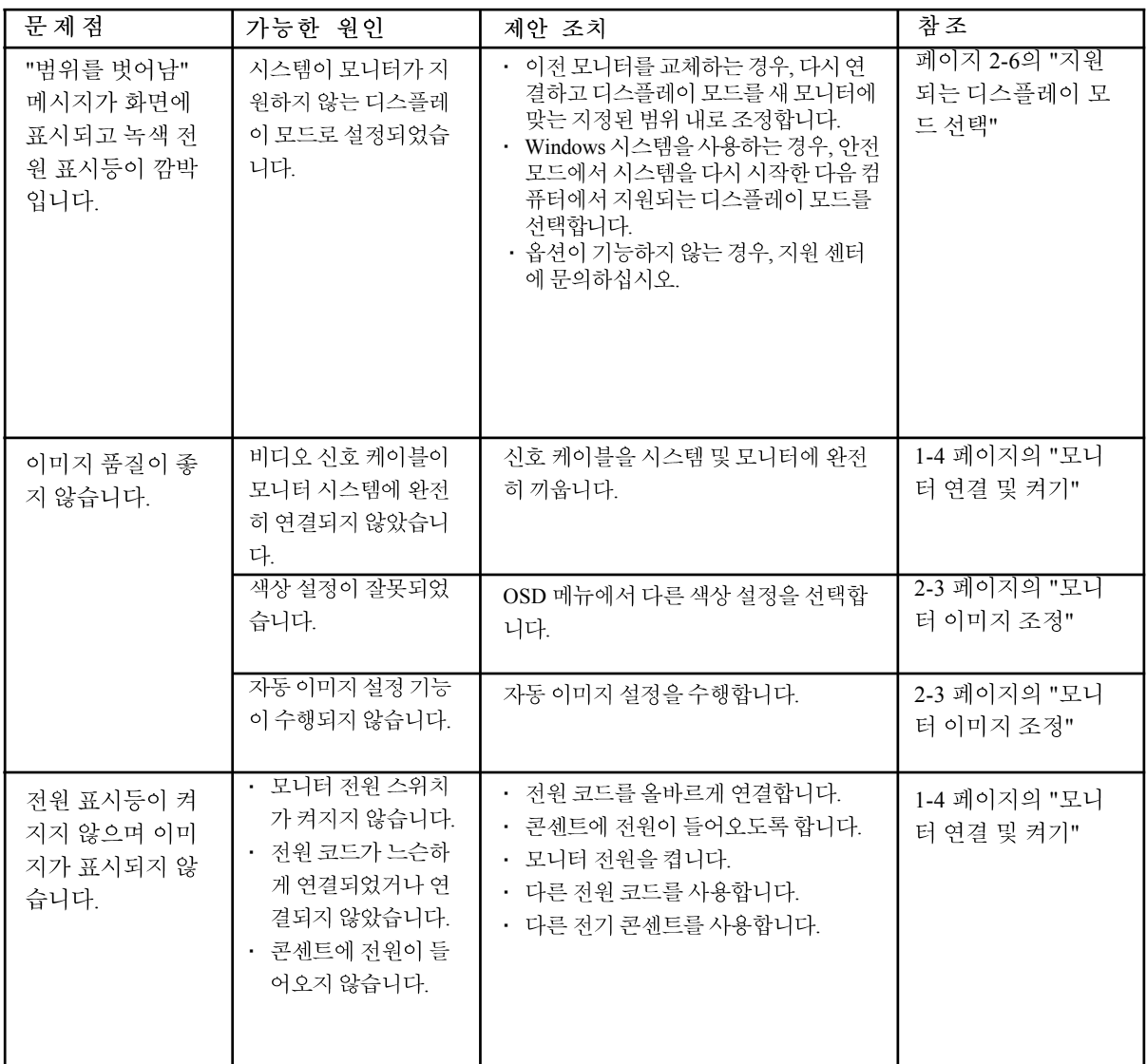

표 3-2. *문제 해결(계속)* 

<span id="page-23-0"></span>

| 문제점                                                   | 가능한 원인                                                  | 제안 조치                                                                           | 참조                                        |
|-------------------------------------------------------|---------------------------------------------------------|---------------------------------------------------------------------------------|-------------------------------------------|
| 화면이 비어 있고<br>전원 표시등이 항<br>상 호박색이거나<br>녹색으로 깜박입니<br>다. | 모니터가 대기/일시 중<br>단 모드에 있습니다.                             | • 키보드에서 아무 키나 누르거나 마우스<br>를 이동하여 작업을 복원합니다.<br>• 컴퓨터에서 전원 옵션 설정을 확인합니<br>다.     | 2-7 페이지의 "전원<br>과리"                       |
| 이미지 품질이 좋<br>지 않습니다.                                  | 비디오 신호 케이블이<br>시스템이나 모니터에<br>느슨하게 연결되었거나<br>연결되지 않았습니다. | 비디오 케이블이 시스템에 제대로 연결되<br>었는지 확인합니다.                                             | 1-4 페이지의 "모니<br>터 연결 및 켜기"                |
|                                                       | 모니터 밝기 및 대비가<br>낮게 설정되었습니다.                             | OSD 메뉴에서 밝기 및 대비 설정을 조정<br>합니다.                                                 | 2-3 페이지의 "모니<br>터 이미지 조정"                 |
| 1개 이상의 픽셀이<br>변색되어 표시됩니<br>다.                         | 이는 LCD 기술의 특징<br>으로서 LCD 결함이 아<br>닙니다.                  | 6개 이상의 픽셀이 손실된 경우, IBM 지<br>원 센터에 문의하십시오.                                       | A-1 페이지의 부록<br>A. "서비스 및 지원"              |
| • 텍스트의 행이나<br>이미지가 흐릿합<br>니다.<br>• 이미지에 세로줄           | • 이미지 설정이 시스<br>템에 대해 최적화되<br>지 않았습니다.<br>• 디스플레이 등록 정  | 이 모니터의 원래 해상도인 60 Hz의 1280<br>x1024에 일치하도록 시스템에서 해상도<br>설정을 조정합니다.              | 2-3 페이지의 "모니<br>터 이미지 조정" "수<br>동 이미지 설정" |
| 이나 가로줄이<br>있습니다.                                      | 보가 최적화되지 않<br>았습니다.                                     | 자동 이미지 설정을 수행합니다. 자동 이<br>미지 설정으로 해결되지 않는 경우, 수동<br>이미지 설정을 수행합니다.              | 2-6 페이지의 "지원<br>되는 디스플레이 모<br>드 서택"       |
|                                                       |                                                         | 원래 해상도에서 작업하는 경우, 시스템<br>에서 DPI(Dots Per Inch)를 조정하여 이<br>미지를 추가적으로 개선할 수 있습니다. | 시스템 디스플레이<br>등록 정보의 고급 절<br>을 참조하십시오.     |

#### 수동 이미지 설정

자동이미지설정으로 원하는이미지를 만들지못한경우, 수동이미지설정을 수행하십  $\lambda$ <sup> $\circ$ </sup>

참고: 모니터를 켜서 약15분 동안 예열하십시오.

- 1. 모니터 하단의 글 눌러 OSD 메뉴를 엽니다.
- 2. ←또는→을사용하여 (<br /> 수택한다음 + 을눌러 액세스합니다.
- 3. 스또는 그을 사용하여 클럭 및 위상 조정을 선택합니다.
- 클러(픽셀주파수)은 수평 이동에 의해 주사되는 픽셀의 수를 조정합니다. 주파 수가 정확하지 않으면, 화면에 세로줄이 나타나며 그림의 너비가 정확하지 않습 니다.
- · 위상은 픽셀클럭 신호의 위상을 조정합니다. 위상 조정이 잘못되면, 밝은 그림에 서수직교라이발생합니다
- 4. 이미지가더이상왜곡되지않으면,클럭및위상조정을저장합니다.
- 5. <sub>→</sub> 을눌러 OSD 메뉴를 끝냅니다.

# 모니터 드라이버의 수동 설치

다음은 Microsoft® Windows XP® 및 Microsoft Windows 2000 Professional에서 모니 터드라이버를수동으로설치하는 단계입니다. 자동설치는 참조 및드라이버CD의드라 이버설치절을참조하십시오.

#### **Windows XP**

Windows XP의 플러그애플레이 기능을 사용하려면, *참조 및 드라이버CD 에*서 파일을 로드해야합니다.

참고: 이 절은 Windows XP 자동 이미지 설정을 계속하기 전에 완료되어야 합니다.

- 1. 컴퓨터 및 이와 연결된 모든 장치를 끕니다.
- 2. 모니터가올바르게연결되었는지확인합니다.
- 3. 모니터를 켠 다음 시스템 장치를 켭니다. 시스템이 부팅되면서 Windows XP가 열 립니다.
- 4. 시작 > 설정 > 제어판을 클릭하여 디스플레이 등록 정보 창을 여 다음, 디스 플레이 아이콘을 더블 클릭합니다.
- 5. 설정 탭을 클릭합니다.
- 6. 고급 탭을 클릭합니다.
- 7. 모니터 탭을 클릭합니다.
- 8. 등록 정보 탭을 클릭합니다.
- 9. 드라이버 탭을 클릭합니다.
- 10. 드라이버 업데이트를 클릭하여 하드웨어 업데이트 마법사 창을 연 후, 다음을 클릭함니다
- 11. · 목록 또는 특정 위치에서 설치(고급)를 선택한 후 다음을 클릭합니다.
- 12. 설치 CD를 CD 드라이브에 넣고 디스크 있음 버튼을 클릭합니다.
- 13. 확인을클릭합니다.
- 14. CD문자가선택되었는지 확인합니다.
- 드디스크드라이브로복사됩니다. 15. ThinkVision L192p Monitor 을선택하고확인을 클릭합니다 파일이CD에서 하
- 16. 모든 열린 창을 닫고 CD를 꺼냅니다.
- 17. 시스템을 다시 시작합니다. 시스템이 자동으로 최대 화면 주사율과 해당 색상일치 프로파일을 서택합니다.

3장. 참조 정보 3-5

참고: CRT와는 달리 LCD 모니터에서는, 화면 주사율이 빠르더라도 디스플레이 품질이 좋아지지 않습니다. Lenovo는 화면 주사율 60 Hz에서 1280 x 1024이나 640 x 480을 사용할것을궈장합니다.

#### **Windows 2000**

Windows 2000의 플러그애플레이 기능을 사용하려면, 참조 및 드라이버 CD에서 파일을 로드해야합니다.

참고: 이 절은 Windows 2000 자동 이미지 설정을 계속하기 전에 완료되어야 합니다.

- 1. 컴퓨터 및 이와 연결된 모든 장치를 끕니다.
- 2. 모니터가올바르게여결되었는지확인합니다.
- 3. 모니터를 켠 다음 시스템 장치를 켭니다. 시스템이 부팅되면서 Windows 2000이 열립니다.
- 4. 시작 > 설정 > 제어판을 클릭하여 디스플레이 등록 정보 창을 연 다음, 디스 플레이 아이콘을더블클릭합니다.
- 5. 설정 탭을 클릭합니다.
- 6. 고급 탭을 클릭합니다.
- 7. 모니터 탬을 클릭합니다.
- 8. 등록 정보 탭을 클릭합니다.
- 9. 드라이버 탭을 클릭합니다.
- 10. 드라이버 업데이트를 클릭하여 하드웨어 업데이트 마법사 창을 연 후, 다음을 클릭합니다.
- 11. 특정한 드라이버를 서택할 수 있도록 이 장치에 적절한 드라이버 목록 표시를 서택하 후 다음을 클릭합니다.
- 12. 설치 CD를 CD 드라이브에 넣고 디스크 있음 버튼을 클릭합니다.
- 13. 확인을클릭합니다.
- 14. CD문자가선택되었는지확인합니다.
- 드디스크드라이브로복사됩니다. 15. ThinkVision L192p Monitor 을선택하고확인을클릭합니다 파일이CD에서 하
- 16. 모든 열린 창을 닫고CD를 꺼냅니다.
- 17. 시스템을 다시 시작합니다 시스템이 자동으로 최대 화면 주사율과 해당 색상 일치 프로파일을서택합니다
- 참고: CRT와는 달리 LCD 모니터에서는, 화면 주사율이 빠르더라도 디스플레이 품질이 좇아지지 않습니다. Lenovo는 화면 주사율 60 Hz에서 1280 x 1024 이나 640 x 480을 사용할것을궈장합니다.

#### 추가 지원

그래도 문제가 해결되지 않으면, Lenovo 지원 센터에 문의하십시오. 고객 지원 센터에 대 한 자세한 내용 및 연락처는 A-1 페이지의 부록 A. "서비스 및 지워"을 참조하십시오.

#### 서비스 정보

#### 제품 번호

모니터의 제품번호는 아래그림과 같이 모니터의 측면에 있습니다.

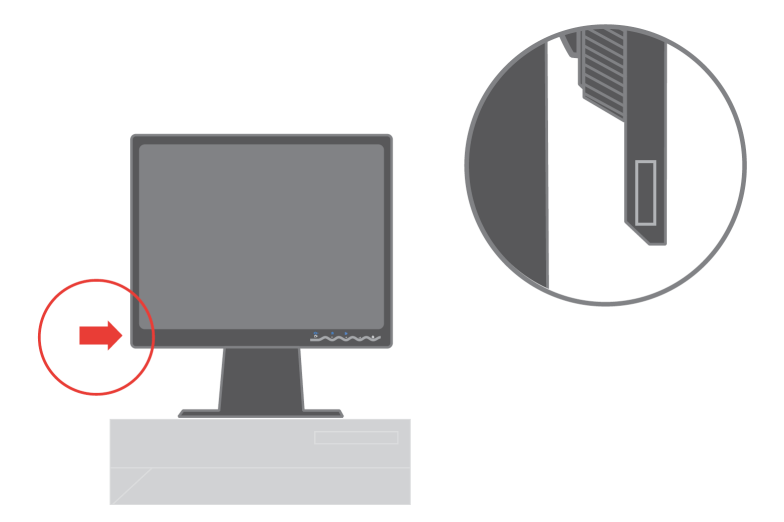

#### 고객의 책임

보증은사고, 오용, 남용, 잘못된 설치, 제품사양 및 사용법에 부합되지 않은사용, 천재지 변또는승이받지않은변경 수리또는개조로인해손상된제품에는적용되지않습니다.

다음은 보증이 적용되지 않는 오용또는 남용의 예입니다.

- CRT 모니터의 화면에서 열에 의해 변형된 이미지. 이러한 이미지는 움직이는 화면 보 호기나 전원 관리를 통해 방지할 수 있습니다.
- 덮개, 베젤, 받침대 및 케이블의 물리적 손상.
- 모니터화면의긁힘이나구멍.

#### 서비스 부품

다음부품은 고객 보증을 지원하기 위해 Lenovo 서비스 또는 Lenovo 공인 대리점에서 사용하는부품입니다. 부품은 서비스 용도로만사용됩니다. 아래표는모델 9419-Hxx에 대한정보입니다.

**FRU (Field Replaceable**  색 상 **MTM Unit)Part number (Machine Type Model)** 부품 번호 Business Black 40Y8251 모니터-L192p Business Black 9419-HB2 40Y8252 모니터-L192p Dual Tone Black(TCO03) 9419-HG2 모니터-L192p Pearl White 40Y8418 모니터-L192p Pearl White 9419-HW2 40Y8253 모니터-L192p Business Black 9429-HB2 Business Black 40Y8254 모니터-L192p Dual Tone Black 9429-HG2 모니터-L192p 40Y8239 비디오 케이블 Business Black 9419-HB2,HG2,HW2 Business Black (아날로그) 9429-HB2,HG2 40Y8255 비디오케이블 Business Black 9419-HB2,HG2,HW2 Business Black (디지털 ) 9429-HB2,HG2 40Y8256 스탠드 Business Black 9419-HB2,HG2 Business Black 9429-HB2,HG2 40Y7562 |스탠드 Pearl White | 9419-HW2

 *3-3.* 

# <span id="page-28-0"></span>부록 A. 서비스 및 지워

다음정보는보증기간이나제품수명이다할때까지받을수있는제품에대한기술지원 을 설명합니다. Lenovo 보증 조건에 대한 전체 설명은 Lenovo 제한적 보증서를 참조하 십시오

## 온라인 기술 지워

온라인 기술 지원은 제품 수명이 다할 때까지 http://www.lenovo.com/think/support의 개인 컴퓨터 처리 지워 웹사이트에서 받을 수 있습니다.

보증기간동안,결함이 있는구성부품의 교체 및 교환에 대한 지원을 받을 수 있습니다. 그 밖에 Lenovo 컴퓨터에 옵션을 설치한 경우 귀하가 거주지에서

서비스를 받을 수 있습니다. 기술 지워 대리점에서 가장 좋은 지워 방법에 대한 조언을 받 아서택할수잉습니다

# 전화 기술 지워

Lenovo의 재량에 의해, 옵션 판매가 취소된 후 90일이 지나면 고객 지원 센터를 통한 설 치 및 구성 지워이 철회되거나. 유료로 사용할 수 있습니다. 단계별 설치 지워을 포함하여 추가적인 지원서비스는 지정된비용을 지불하고 받을 수 있습니다.

가능한 한 다음 정보를 알려주시면 기술지워 대리점에서 효과적으로 지워을 받으실 수 있습니다.

- 옵션이름
- **·**
- **·**
- 컴퓨터 제조업체, 모델, 제품 번호 및 사용설명서
- 해당되는경우 오류메시지의정확한내용
- 문제점설명
- 시스템의하드웨어 및 소프트웨어 구성정보

가능한경우,컴퓨터를작동한상태에서문의하십시오. 이경우기술지원담당이통화를 하면서문제점을구체적으로해결해드릴수있습니다.

## 전세계 지원 전화번호 목록

저화 버호는 사전 예고 없이 변경될 수 있습니다. 최근 전화번호는 http://www.lenovo. com/think/support and click **=**

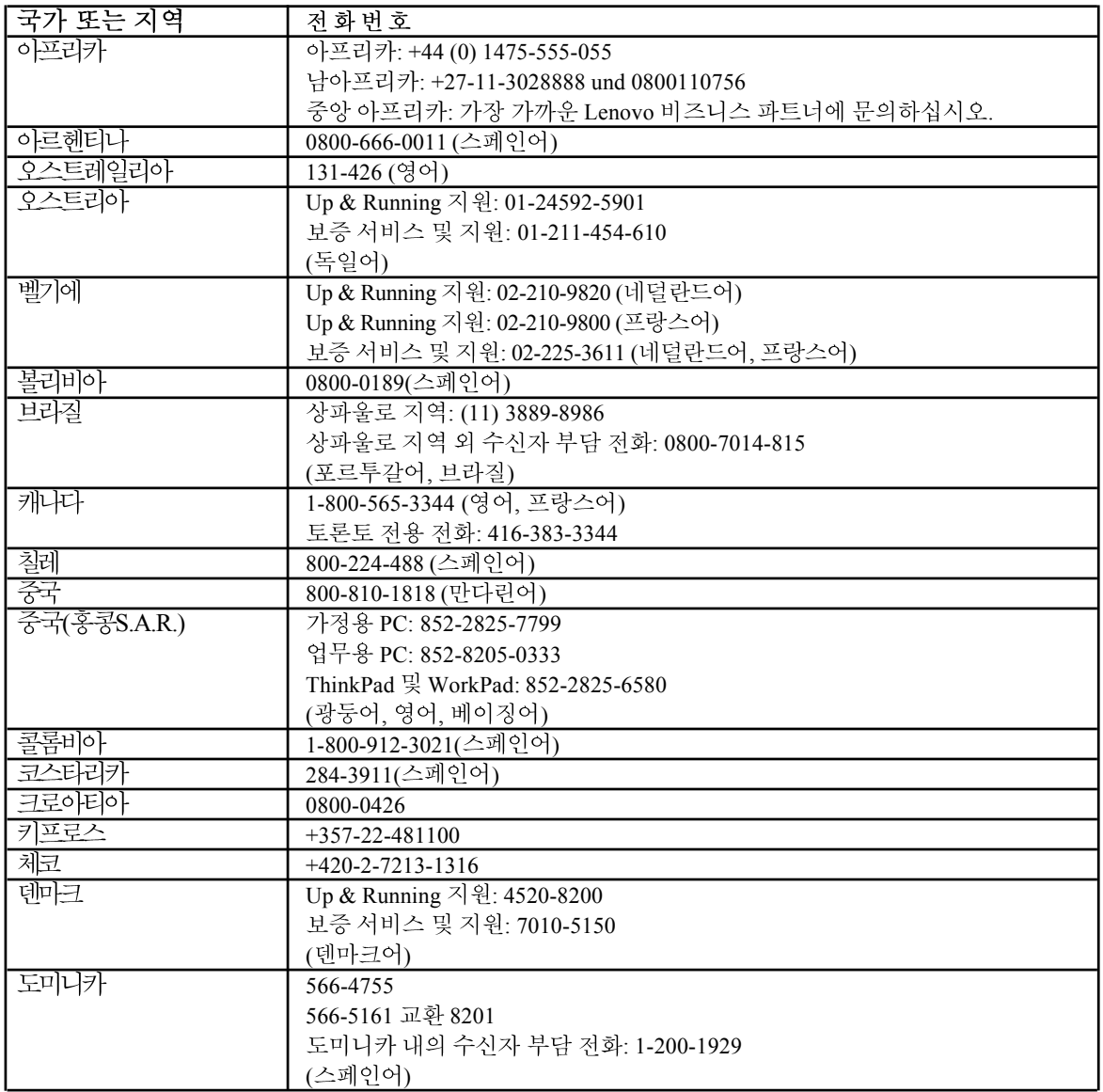

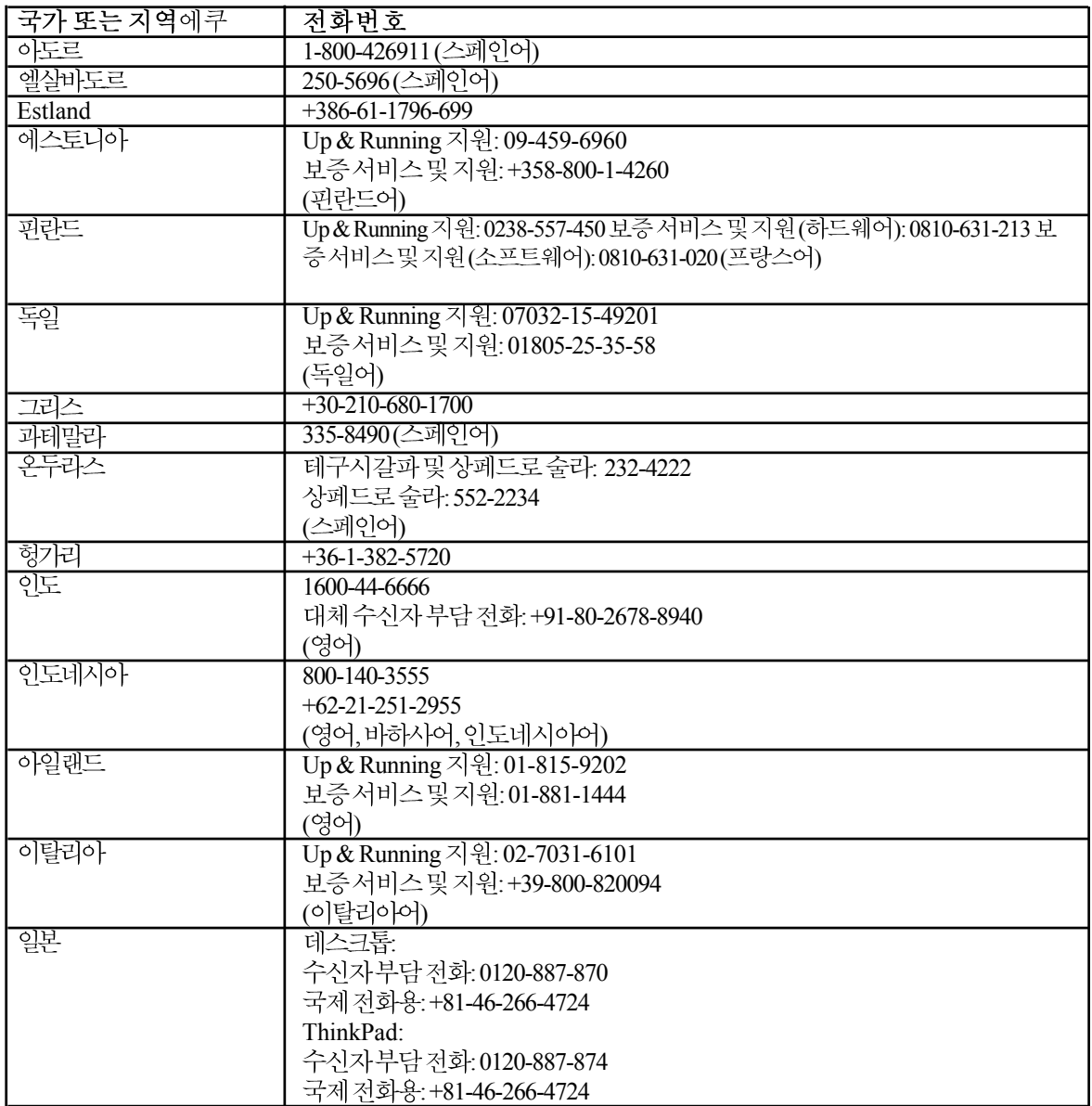

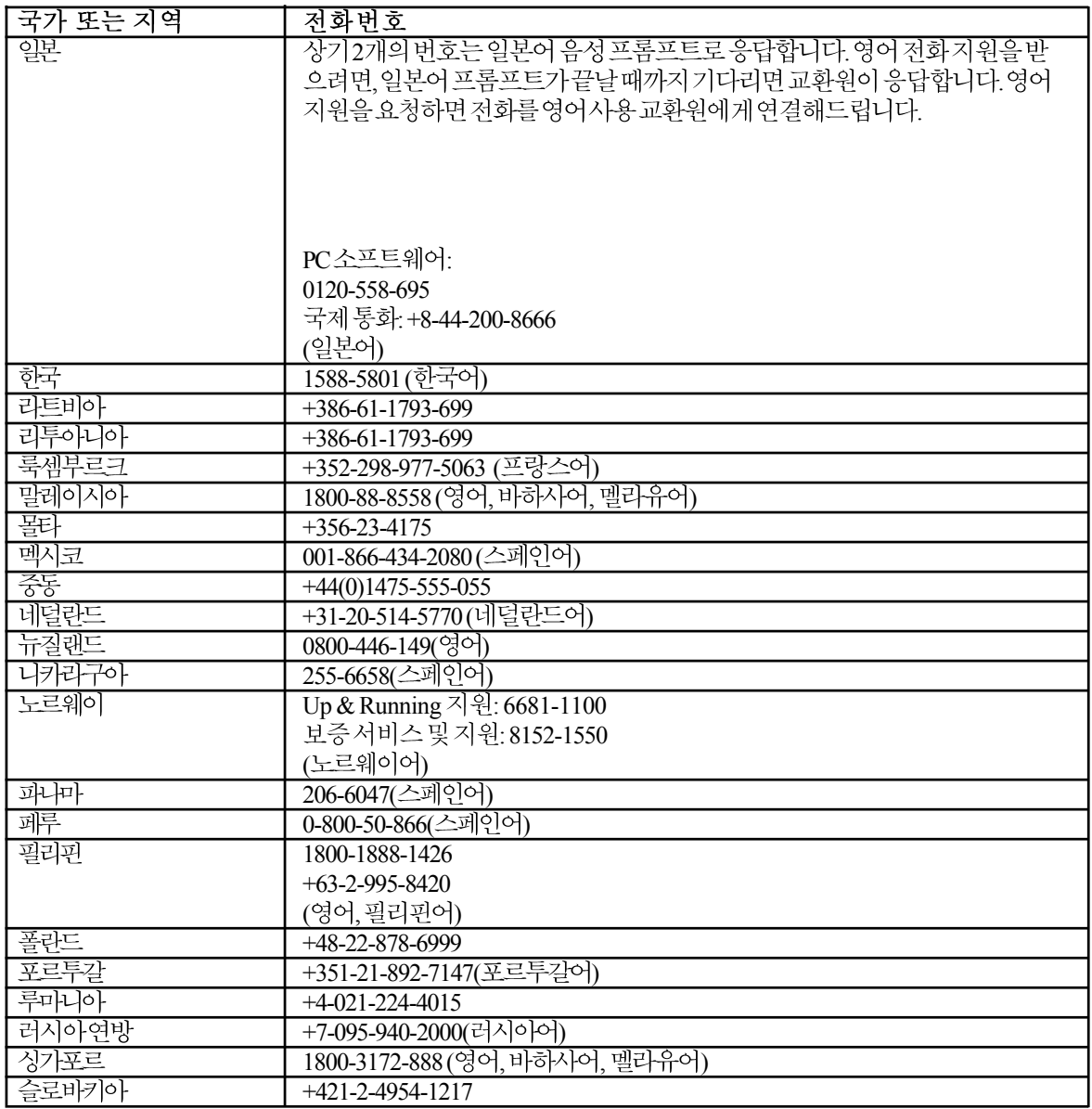

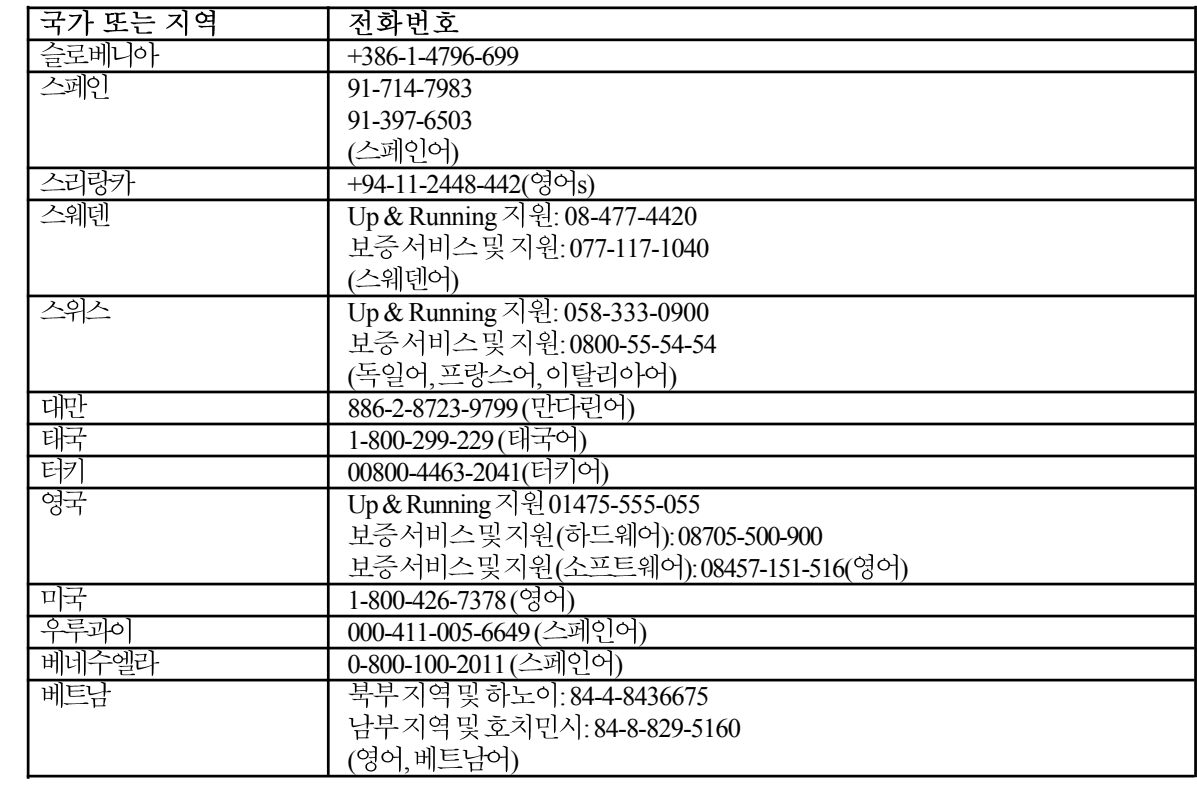

#### 부록 B. 공지사항

Lenovo는 이 설명서에서 언급한 제품, 서비스 또는 기능을 모든 국가에서 제공하는 것은 아닙니다. 현지의 Lenovo 대리점에 사용자의 지역에서 현재 사용 가능한 제품 및 서비스에 대한 정보를 문의하십시오. Lenovo 제품. 프로그램 또는 서비스에 대한 어떠한 참조도 Lenovo 제품, 프로그램 또는서비스를 사용할 수 있다고 지술하거나 악시하지 않습니다 그 대신 Lenovo의 지적 재산권을 침해하지 않으면서 기능적으로 동등한 제품, 프로그램 또는서비스를사용할수있습니다. 그러나타사제품 프로그램또는서비스를평가하고 검증하는 것은사용자의 책임입니다.

Lenovo는본설명서에서설명한주제를포함하는특허또는출원중인특허를가지고있 을 수 있습니다. 이 설명서의 제공이 사용자에게 이러한 특허에 대한 어떠한 라이센스를 허가하는것이아닙니다. 라이센스문의는서면으로작성하여아래의주소로보내십시  $\Omega$ :

Lenovo (United States), Inc. 500 Park Offices Drive, Hwy. 54 Research Triangle Park, NC 27709 U.S.A. Attention: Lenovo Director of Licensing

LENOVO GROUP LTD. 는 이 설명서를 비침해성 상품성 또는 특정 목적에의 적합성에 대한묵시적 보증을 포함하여(단 이에 한하지 않음)명시적이든묵시적이든어떠한종류 의 보증없이"있는 그대로" 제공합니다. 일부국가에서는 특정거래에서 명시적이거나<br>묵시적인 보증의 제외사항이 허용되지 않으므로위의 제한사항이사용자에게 적용되지 않을 수 있습니다.

이 정보에는부정확한기술정보나맞춤법오류가포함되어있을수 있습니다.이설명서 아에 포함된 정보는 주기적으로 변경됩니다. 이러한 변경 내용은 설명서의 새로운 판에 통합됩니다.Lenovo 은언제라도통보없이 이설명서에서 설명된 제품 및/또는 프로그램을 개선하거나변경할수있습니다.

본설명서에서설명된 제품은오작동의경우인체에상해나사망을초래할수있는이식 또는기타생명보조응용제품에사용될목적으로제조되지않았습니다.본설명서에포 함된 정보는 Lenovo 제품 사양 또는 보증에 영향을 주거나 변경하지 않습니다. 본 설명서 의 어떤 내용도Lenovo 또는 제삼자의 지적 재산권에 의거 명시적 또는 묵시적 라이센스 나면책사유로사용되지않습니다.본설명서에포함된모든내용은특정환경에서획득 되었으며 예시로 제시됩니다. 다른 작동 환경에서 획득된 결과는 다를 수 있습니다.

Lenovo 은사용자에 대한 책임을 발생시키지 않으면서 적절하다고 판단한 방식으로 사용자 가제공한정보를사용하거나배포할수있습니다.

이 설명서에 포함된 타사 웹사이트에 대한 참조는 오직 편의를 위한 것이며, 어떠한 경우 에도이러한 웹사이트에 대한 보증으로사용되지 않습니다.이러한 웹사이트의 자료는이 Lenovo 제품 자료의 일부가 아니며 이러한 웹사이트의 사용에 따른 위험부담은 사용자의 몫입니다.

본설명서에포함된모든성능데이터는제어된환경에서결정되었습니다.따라서다른 작동환경에서 획득되는 결과는 상당히 다를 수 있습니다. 일부측정값은 개발 단계의 시 스템에서획득되었으며,이러한측정값은일반적으로사용가능한시스템의측정값과동 일하다고 보증할 수 없습니다. 게다가 일부 측정값은 추정을 통해 개략적으로 산출한 값 입니다.실제결과는다를수있습니다.본설명서의사용자는데이터를특정환경에서적 용할수 있는지 직접 확인해야 합니다.

## 상표

본설명서에서 사용된 다음용어는 미국 기타국가 또는 미국과 기타국가에 소재한 Lenovo의 상표입니다:

Lenovo **ThinkCentre** ThinkPad ThinkVision

Microsoft, Windows 및 Windows NT는 미국, 기타 국가 또는 미국과 기타 국가에 소재 한 Microsoft Corporation의 상표입니다.

기타회사, 제품, 서비스이름은 타사의 상표 또는 서비스 마크일 수 있습니다.